<www.sendai.fi>

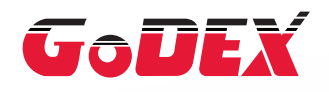

# RT200i/RT230i TARRATULOSTIN KÄYTTÖOHJE

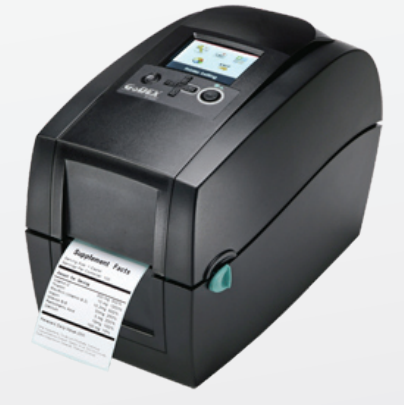

info@sendai.fi Oy Sendai Finland LtdFinland **NSender** 

Käyttöohje Versio : RT200i & RT230i tarratulostin : Re 1.2

> Oy Sendai Finland Ltd www.sendai.fi

puh. 010 231 0300<br>info@sendai.fi

# RT200i/RT230i KÄYTTÖOHJE SISÄLLYSLUETTELO

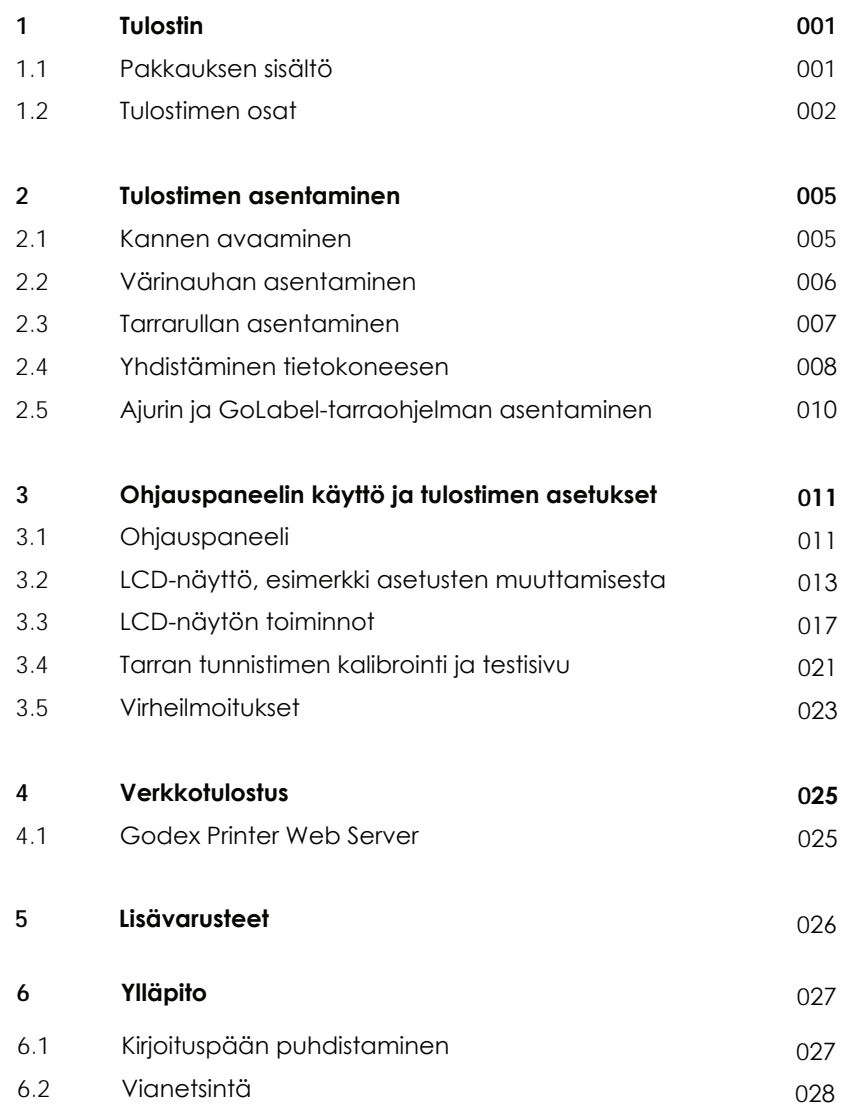

info@sendai.fi Oy Sendai Finland Ltd $\frac{1}{10}$ Finland  $\bullet$ DV Senda

Sisällysluetelo

# RT200i/RT230i KÄYTTÖOHJE TURVALLISUUSOHJEET

Lue seuraavat ohjeet huolellisesti

- 1. Älä altista laitetta kosteudelle.
- 2. Tarkista, että syöttöjännite on oikea ennen kuin liität laitteen sähköverkkoon.
- 3. Varmista, että laite on sammutettu ennen kuin liität sähköverkkoon.
- 4. On suositeltavaa käyttää ylijännitesuojaa.
- 5. Laite tulee asentaa siten, että se on suojassa kastumiselta.
- 6. Turvallisuus- ja takuusyistä vain koulutettu huoltohenkilökunta saa korjata laitetta.
- 7. Irrota tulostin aina sähköverkosta ennen huoltotoimenpiteitä.

Turvallisuusohjeet

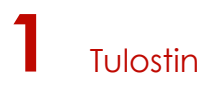

### 1.1 Pakkauksen sisältö

Tarkista, että pakkauksessa on kaikki seuraava:

RT200i/RT230i tarratulostin

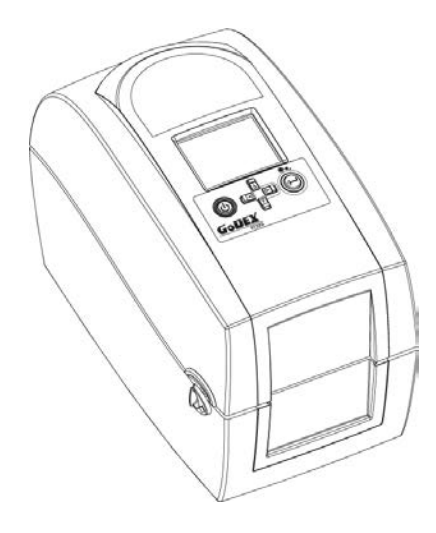

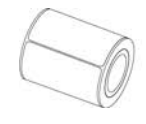

Tarrarulla Värinauhan hylsy Virtajohto

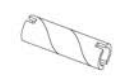

Värinauha Virtalähde

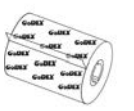

USB-kaapeli CD CD RT200i/RT230i Quick Guide Sis'ltää: GoLabel ohjelmisto, Windows-ajuri ja RT200i/RT230i User Manual

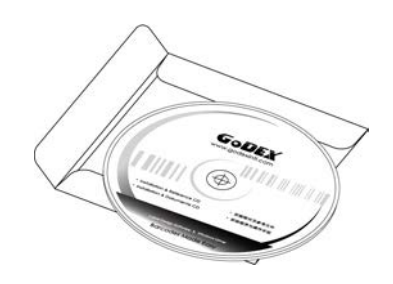

info@sendai.fi<br>alice\_sendai.fi<br>info@sendai.fi<br>info@sendai.fi ono RT200/RT200i Serie

\* Sisältö voi vaihdella alueittain.

GoDEX

CODE

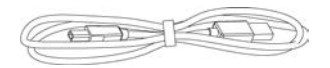

# 1.2 Tulostimen osat

### **Yleistä**

Tulostin edestä

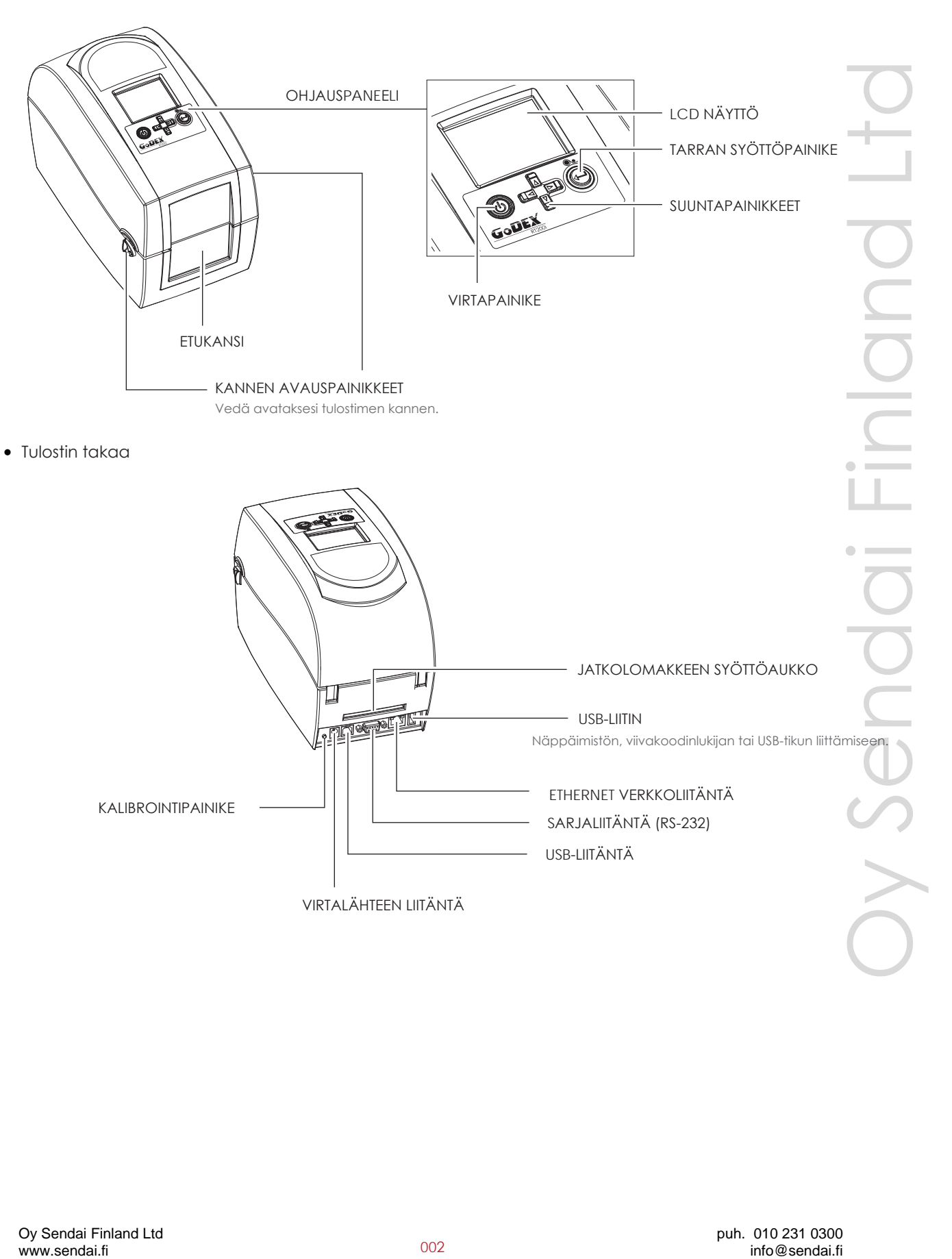

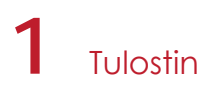

Tulostin alta

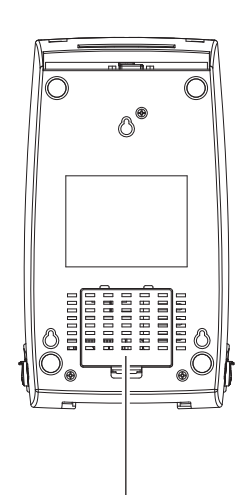

LISÄVARUSTEIDEN LIITÄNTÖJEN PEITINLEVY.

# **Notice**

\*\*\*\* Punaisella merkityt aukot eivät ole seinäkiinnitystä varten.

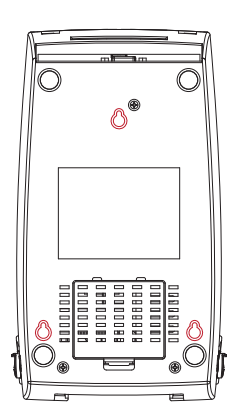

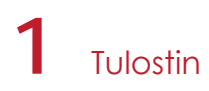

#### **Tulostimen sisäosat**

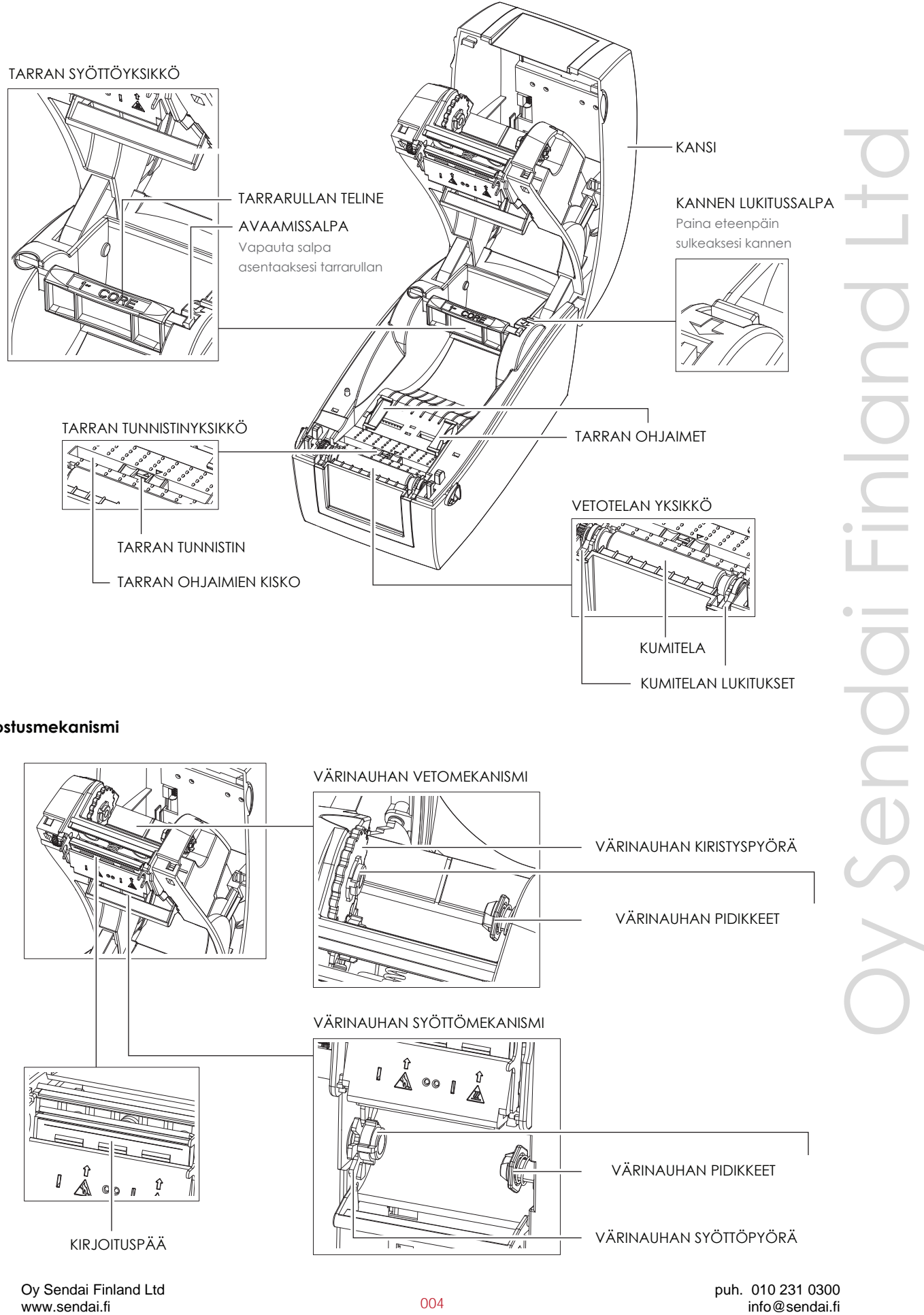

#### **Tulostusmekanismi**

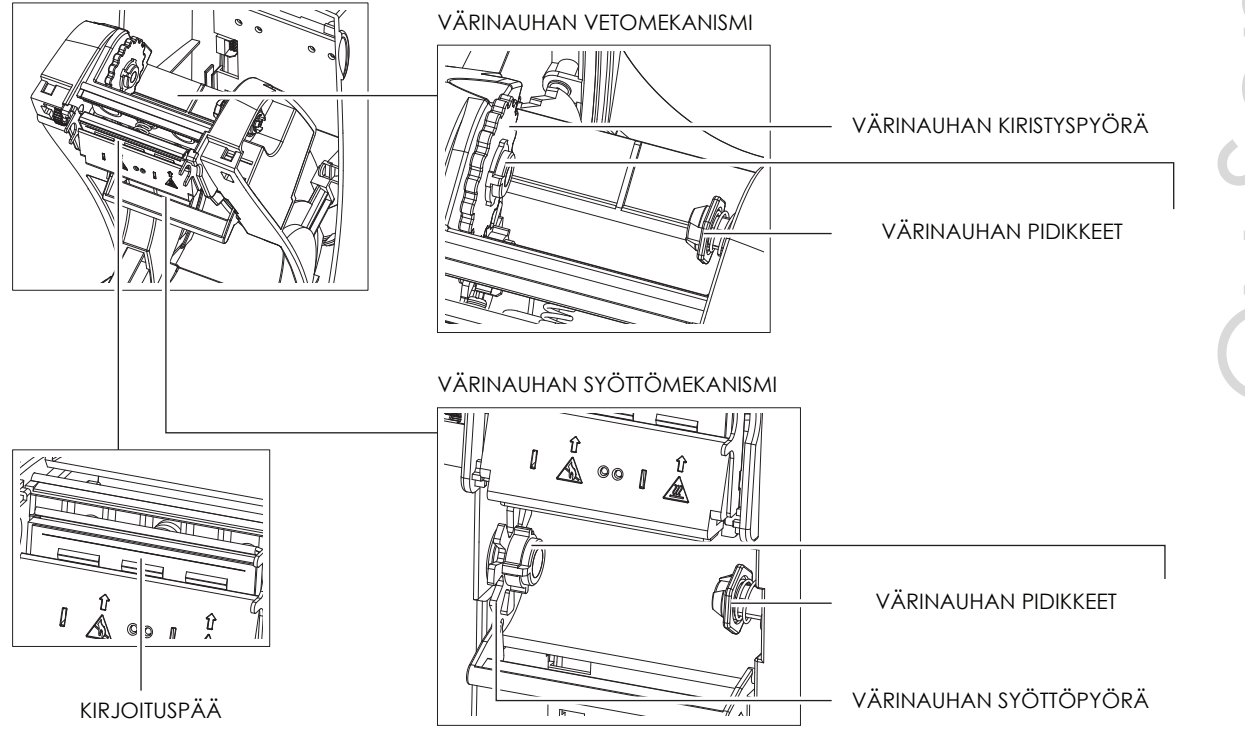

# 2.1 Kannen avaaminen

### **Avaa tulostimen kansi ja tulostusmekanismi**

Aseta tulostin tasaiselle alustalle. Avaa tulostimen kansi vetämällä tulostimen sivuilla olevia avaussalpoja, ja nosta kansi auki.

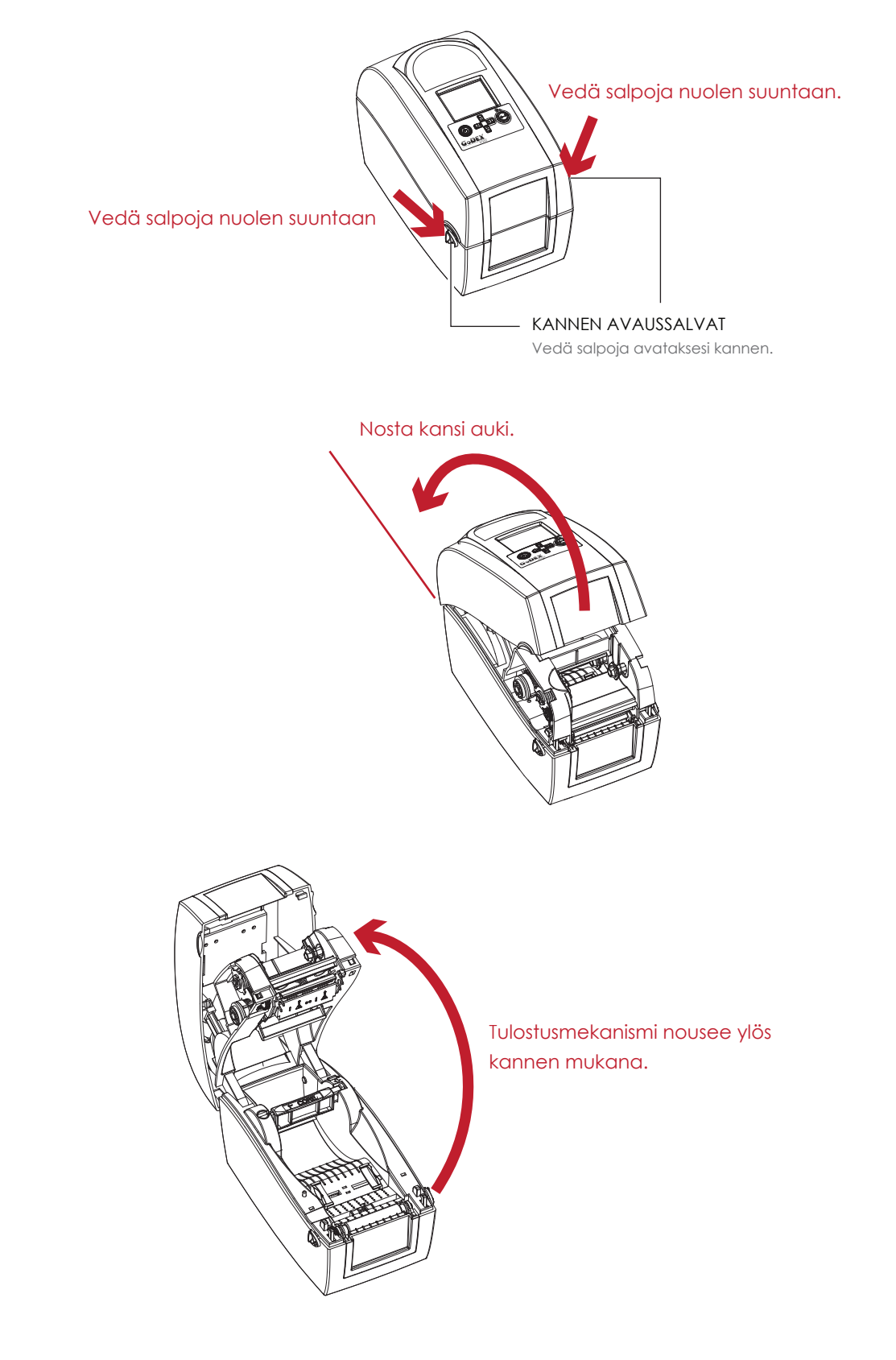

# **2** Tulostimen asentaminen

# 2.2 Värinauhan asentaminen

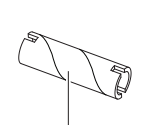

VÄRINAUHAN HYLSY

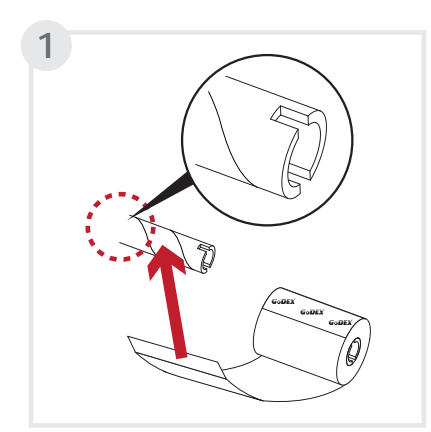

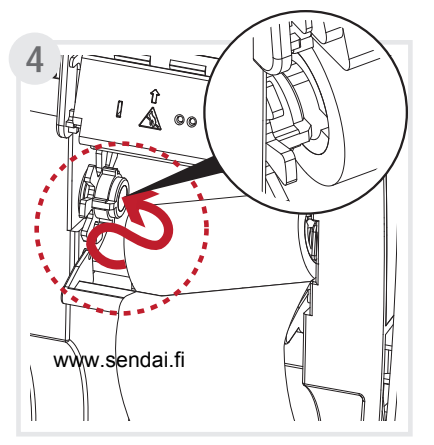

.

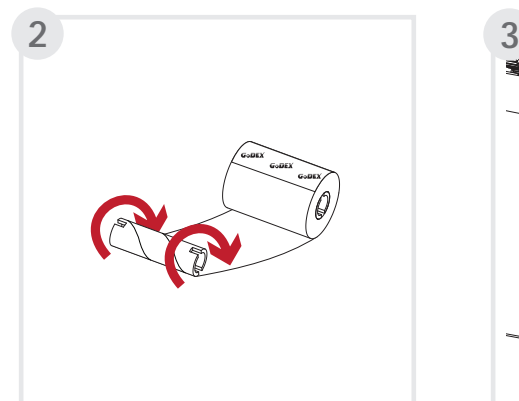

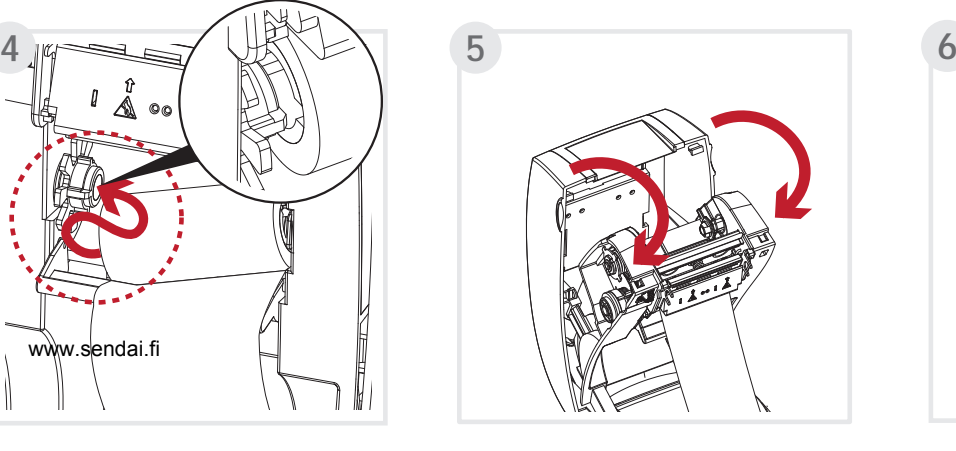

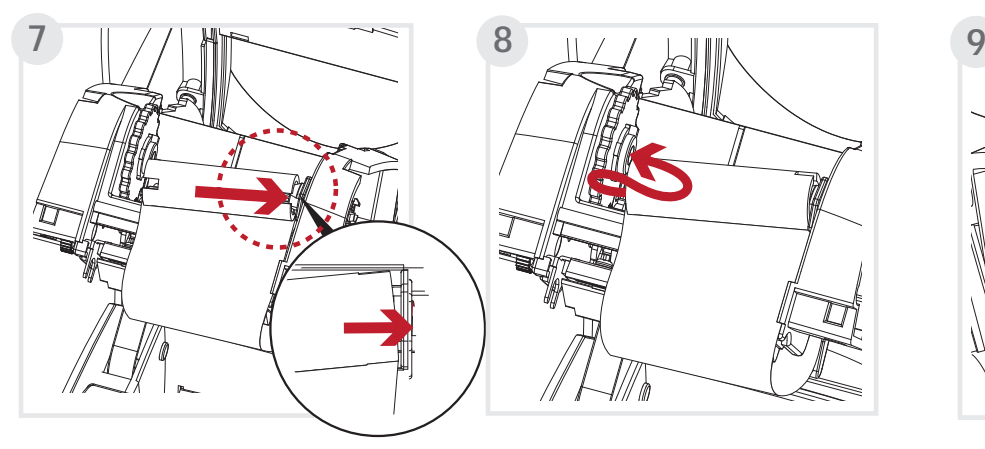

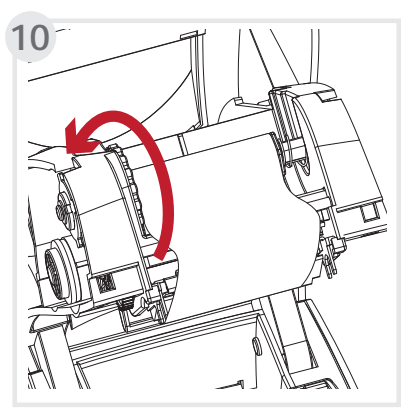

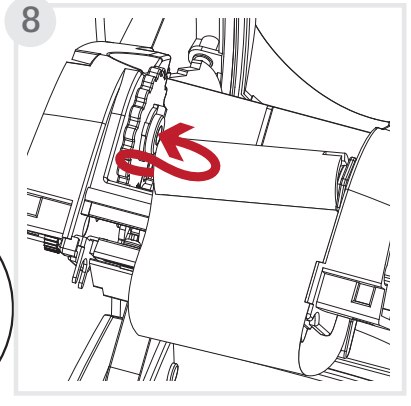

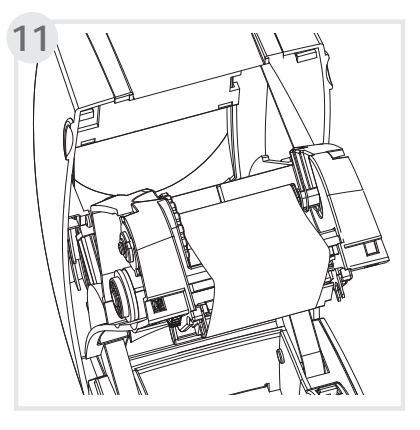

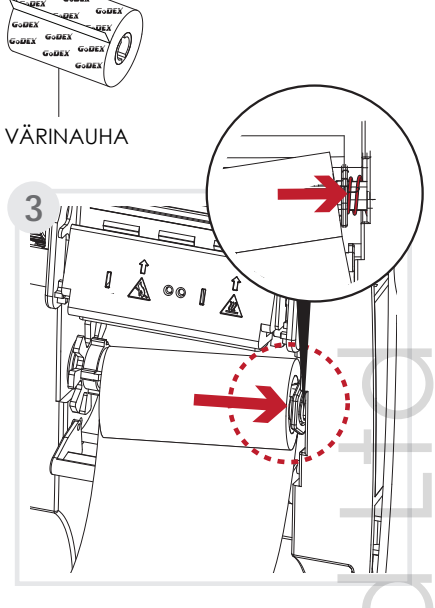

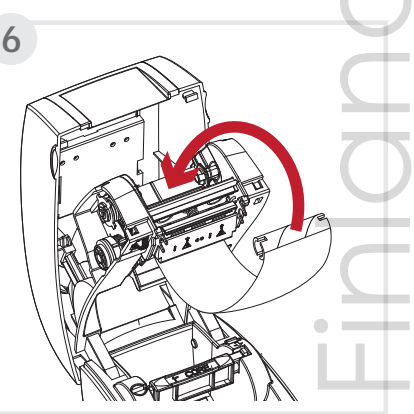

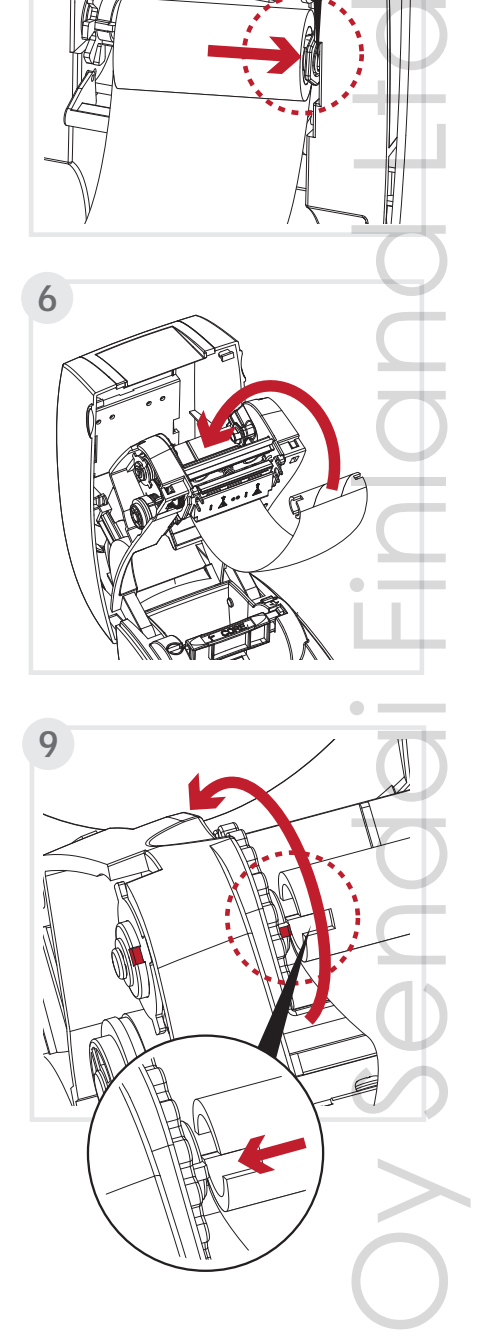

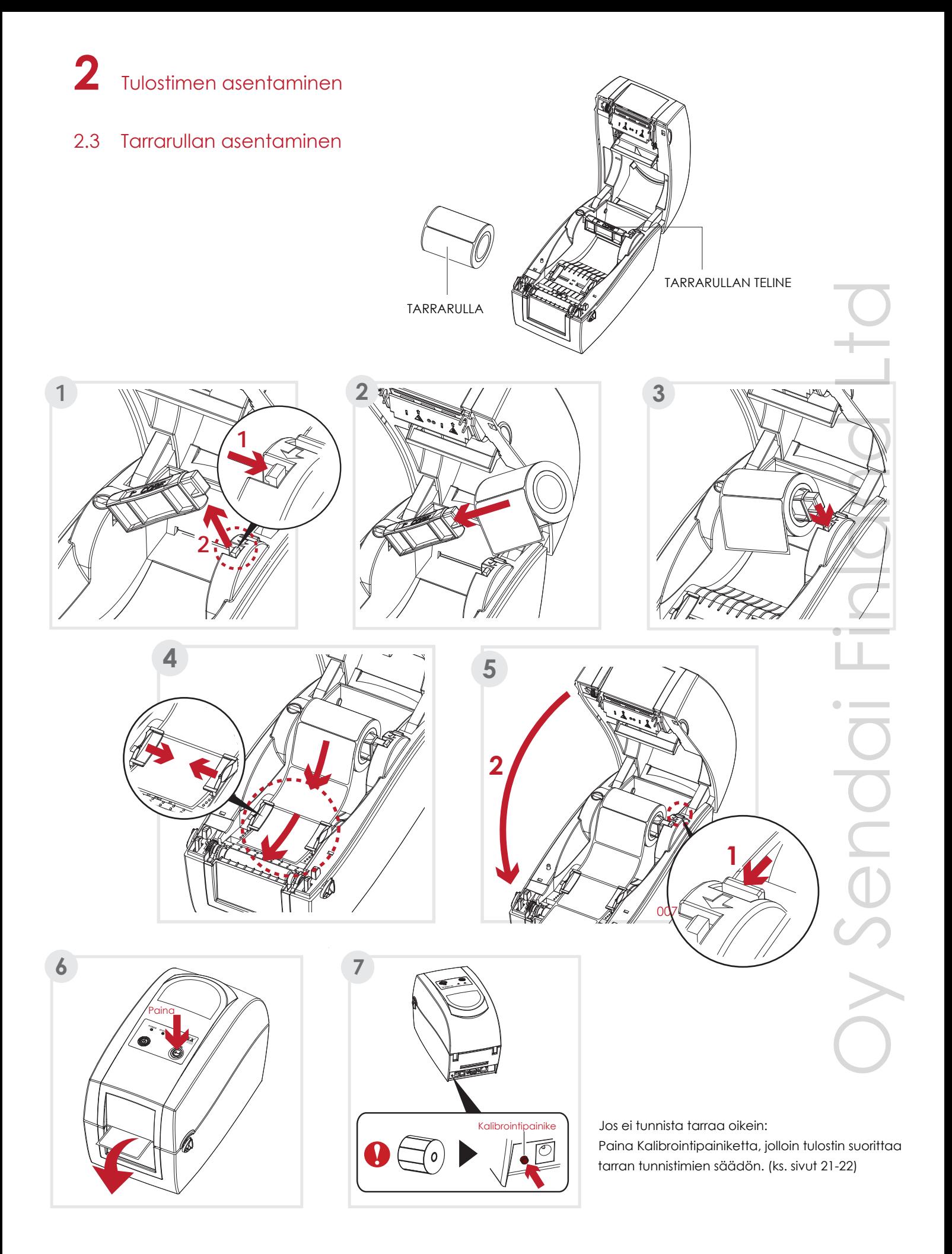

# 2.4 Tulostimen liittäminen tietokoneeseen

- 1. Varmista, että tulostin on sammutettu.
- 2. Liitä virtajohto virtalähteeseen.

![](_page_10_Picture_4.jpeg)

Kytke virtalähteen liitin tulostimen vastaavaan liitäntään ja pistoke pistorasiaan.

![](_page_10_Figure_6.jpeg)

info@sendai.fi Oy Sendai Finland Ltd**pupli-**Jen

3. Liitä USB-kaapeli tulostimeen ja tietokoneeseen.

![](_page_11_Figure_2.jpeg)

4. Paina virtapainiketta käynnistääksesi tulostimen. Käynnistymisen jälkeen LCD-näyttö ilmoittaa "Ready".

Paina virtakytkintä.

![](_page_11_Figure_5.jpeg)

# 2.5 GoLabel-tarraohjelman ja Windows-ajurin asentaminen

 GoLabel on suomenkielinen tarraohjelma viivakooditarrojen suunnitteluun ja tulostukseen. Lataa ohjelma osoitteesta [www.sendai.fi](www.sendai.fi/golabel.htm) tai osoitteesta [www.godexintl.com.](www.godexintl.com)

Lataa Windows-ajuri osoitteesta [www.sendai.fi](www.sendai.fi/ajurit.htm) tai osoitteesta [www.godexintl.com.](www.godexintl.com)

![](_page_12_Picture_4.jpeg)

### **Notice**

GoLabel on ilmaisohjelma, jolla voidaan tulostaa vain Godex-tarratulostimille.

# 3.1 Ohjauspaneeli

### **Ohjauspaneelin esittely**

![](_page_13_Figure_3.jpeg)

#### **VIRTAPAINIKE**

Tulostin käynnistyy painamalla virtapainiketta. Käynnistymisen jälkeen aloitusnäytössä on ilmoitus "Ready". Tulostin on käyttövalmis kun näyttö ilmoittaa "Ready". Sammuta tulostin painamalla virtakytkintä noin kolmen sekunnin ajan.

#### **TARRAN SYÖTTÖPAINIKE**

Tarra siityy eteenpäin painamalla tarran syöttöpainiketta. Jos käytät jatkuvaa nauhaa, se siirtyy eteenpäin niin kauan kuin pidät painiketta painettuna.

Jos tulostin ei tunnista tarraa oikein: Tee tarran tunnistimien kalibrointi, ks. kappale

# 3.2 LCD-näyttö

#### **Aloittaminen**

Paina virtapainiketta käynnistääksesi tulostimen.

![](_page_14_Picture_4.jpeg)

Käynnistumisen jälkeen näyttö ilmoittaa "Ready".

![](_page_14_Picture_6.jpeg)

Pidä suuntapainike  $\blacktriangleright$  painettuna noin kolmen sekunnin ajan, jolloin LCD-näyttöön tulee asetusvalikon pääsivu. Tästä voit tarvittaessa muuttaa tulostimen asetuksia (Printer Setting).

![](_page_14_Picture_8.jpeg)

# **3** Ohjauspaneelin käyttö ja tulostimen asetukset

#### **Esimerkki asetusten muuttamisesta, muutetaan tarran tulostussuunta**

Asetusvalikon pääsivulla paina ▶ tai ◀ siirtyäksesi LABEL SETTING asetuksiin. Paina sitten tarran syöttöpainiketta, jolloin tarran asetusvalikko avautuu.

![](_page_15_Figure_3.jpeg)

 $\blacktriangleleft$ 

**FILITION** 

 $0^{\circ}$ 

 $90^\circ$  $180^\circ$  $270^\circ$ 

 $\sqrt{10000}$ 

٥

**Rotation** 

**FOR THE UP** 

X

**Rotation** 

Paina

Paina **taining and taining the set of the set of the set of the set of the set of the set of the set of the set of the set of the set of the set of the set of the set of the set of the set of the set of the set of the set** 

PH

Paina  $\blacktriangle$  tai  $\blacktriangledown$  valitaksesi haluamasi arvon.

![](_page_16_Figure_1.jpeg)

Paina sitten tarran syöttöpainiketta, jolloin näyttö ilmoittaa arvon valituksi.

![](_page_16_Figure_3.jpeg)

### **Notice**

Sininen nuoli ilmoittaa valitsemasi arvon.

![](_page_16_Picture_7.jpeg)

\*\*\*\* Punainen rasti ilmoittaa, että valitsemasi arvo on kuitattu tulostimelle.

![](_page_16_Picture_9.jpeg)

# **3** Ohjauspaneelin käyttö ja tulostimen asetukset

#### **Asetusvalikosta poistuminen**

Kuvake näytön vasemmassa yläkulmassa ilmoittaa asetusvalikon seuraavan ylemmän tason. Ylemmille tasoille päästään painamalla suuntapainiketta vasempaan tai ylös.

![](_page_17_Picture_3.jpeg)

Paina « siirtyäksesi takaisin asetusvalikon ylemmälle tasolle.

![](_page_17_Figure_5.jpeg)

Pain  $\blacktriangle$  siirtyäksesi takaisin asetusvalikon pääsivulle.

![](_page_17_Figure_7.jpeg)

Valitse "EXIT" ja paina tarran syöttöpainiketta poistuaksesi tulostimen asetuksista. Tulostin palaa takaisin normaalitilaan ja näyttö ilmoittaa "Ready".

![](_page_18_Figure_2.jpeg)

# 3.3 LCD-näytön toiminnot

#### **Päävalikko**

![](_page_19_Figure_3.jpeg)

![](_page_19_Picture_4.jpeg)

Tulostimen asetukset

Asettaa mm. nopeuden, tulosteen tummuuden ja lämpö-/lämpösiirtovalinnan. Wizard-kuvakkeen alla on tulostimen tavallisimmin muutettavat asetukset.

![](_page_19_Picture_6.jpeg)

Asettaa mm. vaaka-/pystytulostuksen ja marginaalit

Tarran asetukset

![](_page_19_Picture_9.jpeg)

Asettaa mm. äänimerkin, kellon ja lisävarustet.

![](_page_19_Picture_11.jpeg)

Mm. kalibrointi, testisivun tulostaminen ja tehdasasetusten palauttaminen.

Tulostimen hallinta

![](_page_19_Picture_14.jpeg)

Asetuksista poistuminen.

#### **Tulostimen asetukset**

![](_page_20_Picture_256.jpeg)

![](_page_20_Picture_3.jpeg)

Tarran asetukset (Label Setting)

![](_page_20_Picture_257.jpeg)

# **3** Ohjauspaneelin käyttö ja tulostimen asetukset

![](_page_21_Picture_1.jpeg)

(Device)

Buzzer **Apply Cancel** Optional Setting Option None Cutter Label Dispensor Applicator Pre-Printing Apply **Cancel** Serial Port Setting Baud Rate 4800 bps 9600 bps 19200 bps 38400 bps 57600 bps 115200 bps Parity **Non Odd** Even<br>7 bits Data bits 8 bits Stop bits  $\frac{1 \text{ bits}}{2 \text{ bits}}$ 2 bits<br>Apply RTC Setting Clock Display Cancel<br>YYYY/MM/DD RTC Setting HH:MM:SS

![](_page_21_Picture_3.jpeg)

Tulostimen hallinta (Printer control)

![](_page_21_Picture_277.jpeg)

![](_page_21_Picture_6.jpeg)

**Exit** 

l.

#### **LCD-näyttö**

Tulostimen LCD-näyttö ilmoittaa "Ready" kun tulostin on käyttövalmis. Voit tulostaa vain silloin kun tulostimen status on "Ready".

![](_page_22_Picture_3.jpeg)

LCD-näyttö ilmoittaa jos tulostimessa on virhetilanne. Virheilmoitus on sekä kuvakkeena tekstinä. Virheen voit korjata virheilmoituksen perusteella.

![](_page_22_Figure_5.jpeg)

#### **Kuvakkeet**

1

![](_page_22_Picture_131.jpeg)

IVAKE<br>Brinquhqvirhe.<br>Sendai.fi<br>info@sendai.fi Jen

# 3.4 Tarran tunnistimen kalibrointi ja testisivu

#### **Tarran kalibrointi**

Tulostin tunnistaa ja tallentaa tarran korkeuden automaattisesti. Tietokoneen ei siis tarvitse lähettää tarran korkeuden tietoa tulostimelle.

#### **Testisivu**

Testisivun tulostuksella voit tarkistaa toimiiko tulostin oikein. Tarran kalibrointi ja testisivun tulostaminen:

- 1. Tarkista, että tulostimessa on tarrarulla asennettuna.
- 2. Sammuta tulostin.
- 3. Pidä tarran syöttöpainike painettuna ja käynnistä tulostin. Vapauta painike kun tulostin antaa kolme äänimerkkiä. Tulostin mittaa tarran korkeuden ja tallentaa sen muistiin.
- 4. Tarran kalibroinnin jälkeen tulostuu testisivu.

Seuraavassa testisivun sisältö:

![](_page_23_Figure_11.jpeg)

#### **Tarran kalibrointipainike**

Pidä kalibrointipainike painettuna noin sekunti, jolloin tulostin suorittaa tarran kalibroinnin.

![](_page_24_Figure_3.jpeg)

Kalibrointitoiminnolla voidaan korjata useimmat tarran tunnistukseen liittyvät virhetilanteet.

![](_page_24_Figure_5.jpeg)

# 3.5 Virheilmoitukset

Virhetilanteessa LCD-näyttöö ilmoittaa virheestä ja tulostin ilmoittaa virheestä myös merkkiäänellä. Allaolevassa taulukossa virhetilanteiden selitykset.

![](_page_25_Figure_3.jpeg)

![](_page_26_Figure_1.jpeg)

## 4.1 Godex Printer Web Server

Godex Printer Web Serverillä määritellään verkkotulostuksen asetukset selaimella.

- 1. Liitä tulostin verkkoon ja käynnistä se.
- 2. Tulosta testisivu:
	- 2.1. Tarkista, että tulostimessa on tarrarulla asennettuna.
	- 2.2. Sammuta tulostin.
	- 2.3. Pidä tarran syöttöpainike painettuna ja käynnistä tulostin. Vapauta tarransyöttöpainike kun tulostin antaa kolme merkkiääntä ja molemmat merkkivalot vilkkuu. Tulostin mittaa nyt tarran korkeuden ja tallentaa sen muistiin.
	- 2.4. Tämän jälkeen tulostuu testisivu. Testisivulla on tulostimen saama IP (DHCP).
- 3. Avaa web-selain, kirjoita selaimen URL-osoitekenttään tulostimen saama IP-osoite ja paina Enter.

![](_page_27_Picture_10.jpeg)

 4. Kirjoita käyttäjänimi ja salasana ja paina Login. Käyttäjänimi (Account): admin Salasana (Password): 1111

![](_page_27_Picture_108.jpeg)

5. Tee haluamasi tulostimen asetukset ja verkkoasetukset valirsemalla Configuration.

![](_page_27_Picture_109.jpeg)

![](_page_27_Picture_110.jpeg)

#### **Tulostimeen on saatavissa seuraavat lisävarusteet:**

- leikkuri
- tarran irrotusyksikkö
- ulkoinen rullateline ulkohalkaisijaltaan max 200 mm:n tarrarullalle
- tarrarullan kelauslaite (rewinder)
- viivakoodinlukija StandAlone-tulostusta varten
- näppäimistö StandAlone-tulostusta varten

Lisävarusteiden asennusohjeet toimitetaan niiden myyntipakkauksessa. StandAlone-tulostus ohjelmoidaan GoLabel-tarraohjelmalla.

![](_page_29_Picture_0.jpeg)

# 6.1 Kirjoituspään puhdistaminen

Likainen kirjoituspää ja liimajäämät aiheuttavat tulosteen laadun huononemista.

Tulostimen kannen tulee olla aina kiinni tulostettaessa. Tarrarullat tulee säilyttää pölyttömissä tiloissa. Tällä varmistetaan tulostimen ja kirjoituspään pitkä käyttöikä ja hyvä tulostuslaatu.

#### **Puhdistaminen**

Kirjoituspää puhdistetaan seuraavasti:

- 1. Sammuta tulostin.
- 2. Avaa tulostimen kansi.
- 3. Poista värinauha jos on asennettu.
- 4. Puhdista kirjoituspää puhtaalla liinalla, joka on kostutettu isopropyylialkoholiin.

![](_page_29_Picture_10.jpeg)

### **Notice**

Kirjoituspää tulee puhdistaa säännöllisesti hyvän tulostuslaadun varmistamiseksi.

\*\*\*\*Kirjoituspäätä ei saa puhdistaa millään metalliesineellä. Puhdistamiseen käytetään puhdasta liinaa ja isopropyylialkoholia.

# 6.2 Vianetsintä

![](_page_30_Picture_322.jpeg)

### **Notice**

<sup>\*\*\*\*</sup> Ota yhteys myyjään jos ongelmat jatkuvat.